# **Explored a fantastic way to bring your** Google Sheets data to life

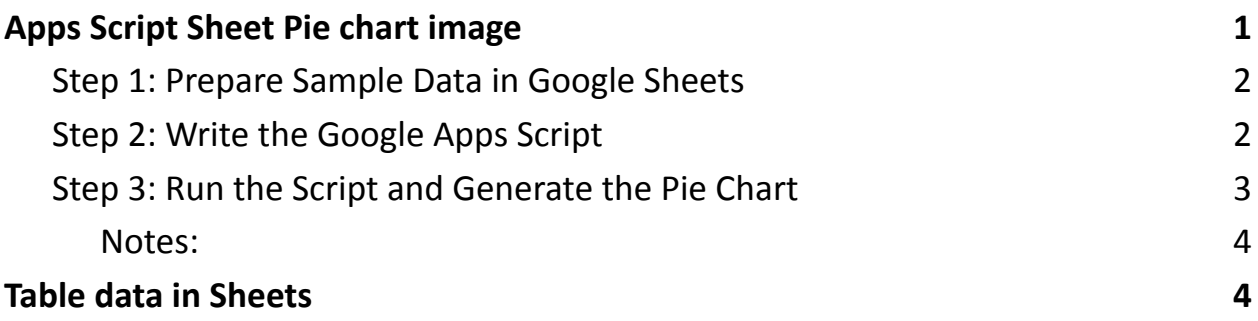

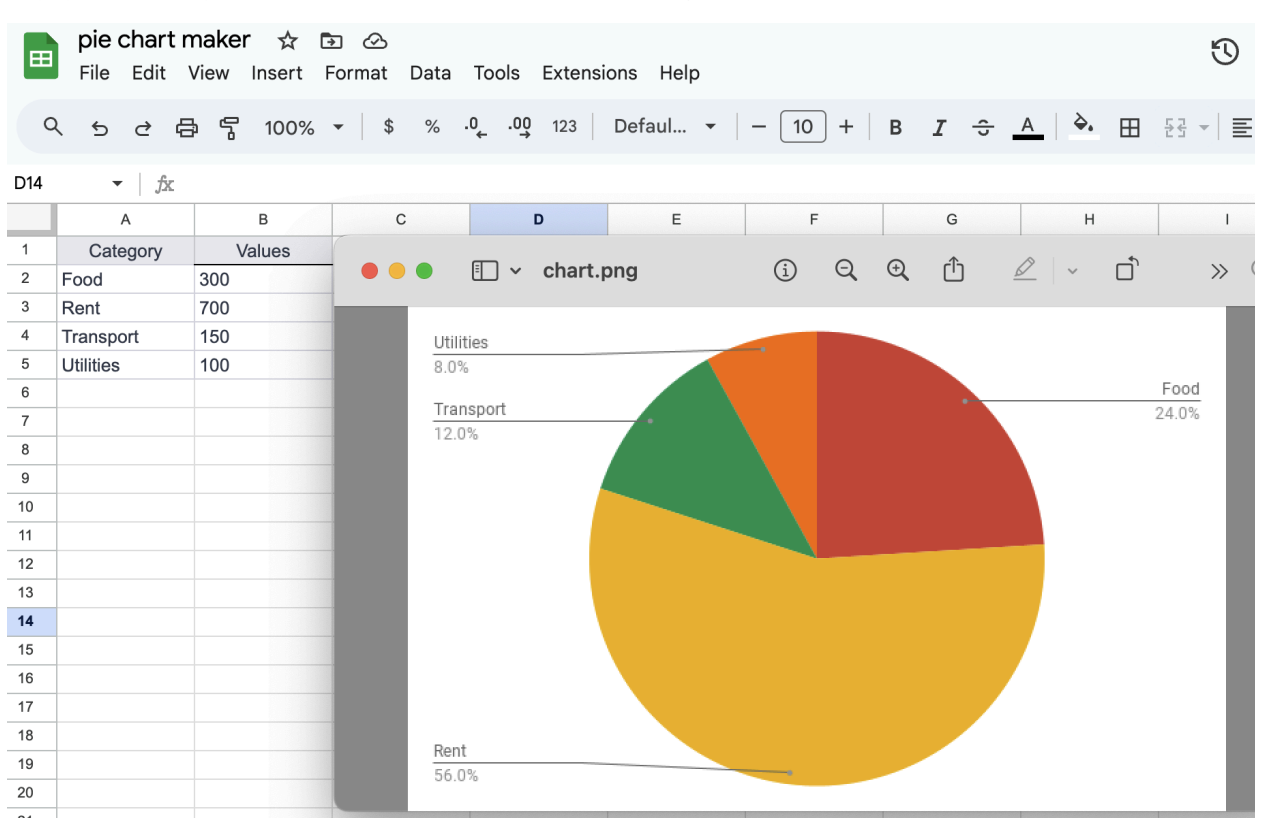

## <span id="page-0-0"></span>Apps Script Sheet Pie chart image

Creating a Google Apps Script to generate a pie chart image from Google Sheets data involves several steps. First, you need to have a Google Sheet with sample data, then write a script to process this data and generate a pie chart, and finally, export this chart as an image. Here's a guide to accomplish this:

#### <span id="page-1-0"></span>**Step 1: Prepare Sample Data in Google Sheets**

Open Google Sheets and create a new sheet. Enter Sample Data: For instance, you can have two columns: Category and Values. Example: | Category | Values | |----------|--------| | Food | 300 | | Rent | 700 | | Transport| 150 |

| Utilities| 100 |

#### <span id="page-1-1"></span>**Step 2: Write the Google Apps Script**

Open Script Editor: In Google Sheets, go to Extensions > Apps Script.

Write the Script: Copy and paste the following script into the script editor.

function generatePieChart() {

```
const sheet =
```
SpreadsheetApp.getActiveSpreadsheet().getActiveSheet();

```
const range = sheet.getDataRange();
```

```
const chart = sheet.newChart()
```

```
.setChartType(Charts.ChartType.PIE)
```

```
.addRange(range)
```

```
.setPosition(5, 5, 0, 0)
```
 $.buid()$ ;

```
const chartBlob = chart.getBlob();
```
const chartUrl =

```
DriveApp.createFile(chartBlob).getDownloadUrl();
```

```
Logger.log("Chart URL: " + chartUrl);
```
}

Save the Script: Give your project a name and save the script.

#### <span id="page-2-0"></span>**Step 3: Run the Script and Generate the Pie Chart**

Run the Script: Click on the play/run button in the script editor to execute the generatePieChart function.

Authorize Access: The first time you run the script, you'll need to authorize the script to access your Google Sheets and Drive data.

```
Learn more about JavaScript with Examples and Source Code Laurence Svekis
         Courses https://basescripts.com/
```
Check the Logs: After running the script, check the logs (View > Logs) for the URL of the generated pie chart image.

<span id="page-3-0"></span>Notes:

- The script creates a pie chart based on the data in your active sheet and then saves it as an image file in your Google Drive.
- The generated URL in the logs is a direct link to the image file in your Google Drive.
- Make sure your Google Drive is not full, as the script needs space to upload the chart image.
- You can customize the script to fit specific data ranges or chart types based on your needs.

This basic script serves as a starting point. Depending on your specific requirements, you might need to modify the script, for instance, to format the chart, handle different data structures, or integrate with other Google services.

### <span id="page-3-1"></span>Table data in Sheets

Here's the sample data presented in a table format. This data can be used in your Google Sheets to generate the pie chart with the Google Apps Script:

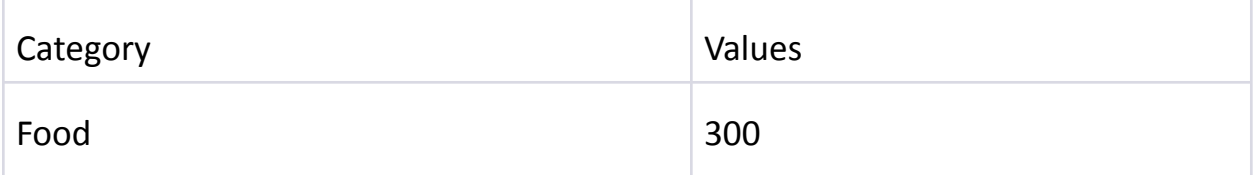

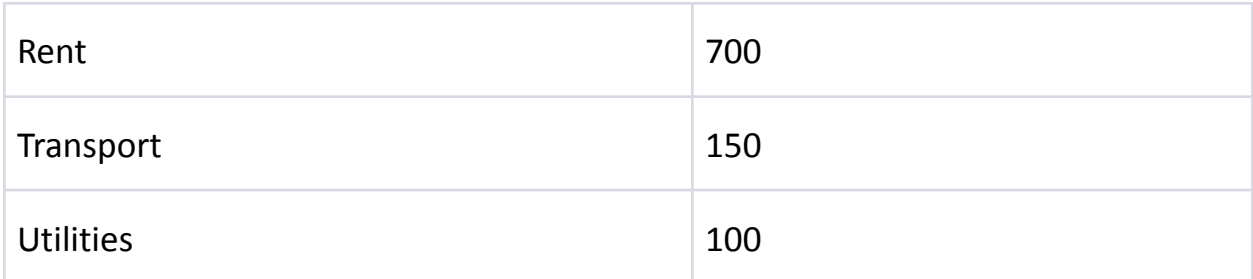

You can input this data into your Google Sheet as follows:

- 1. Open a new or existing Google Sheet.
- 2. In the first column (A), input the categories: "Food", "Rent", "Transport", and "Utilities" in cells A2 through A5.
- 3. In the adjacent column (B), input the corresponding values: 300, 700, 150, and 100 in cells B2 through B5.

Here's how it should look in your Google Sheet:

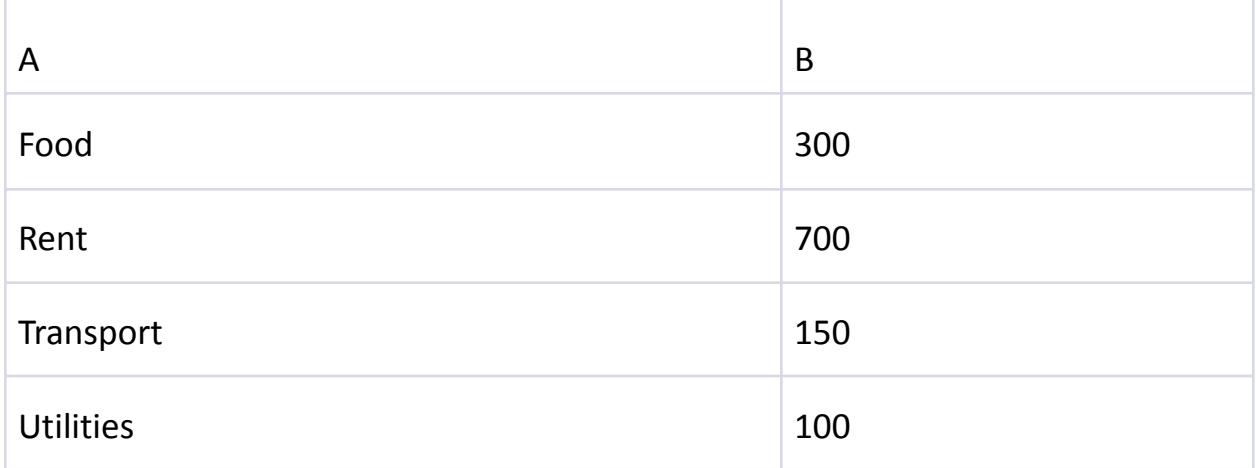

Once you have this data in your sheet, you can use the script provided earlier to generate a pie chart based on this data. Remember to adjust the data range in the script if your data is located in different cells.